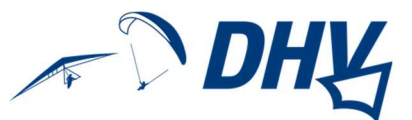

# Theorie-Prüfung online als Fernprüfung durchführen

## Inhaltsverzeichnis

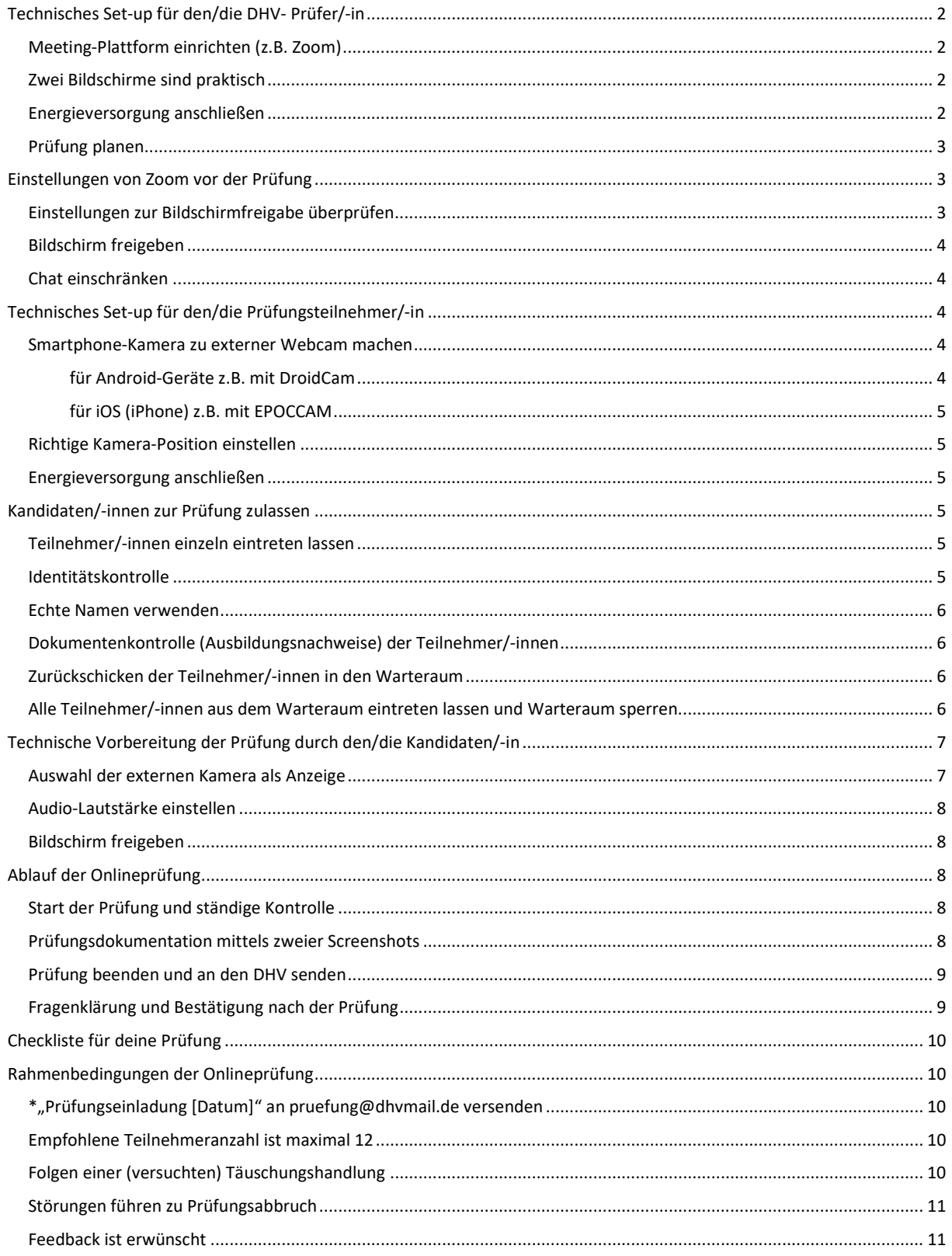

# Technisches Set-up für den/die DHV- Prüfer/-in

- $\checkmark$  Eingerichtete Meeting-Plattform auf dem PC (bspw. Zoom)
- $\checkmark$  stabile Internetverbindung (LAN oder WLAN, mindestens 1,0 MBit/s)
- $\checkmark$  PC/Laptop mit großem Bildschirm und Webcam und Audio (Lautsprecher und Mikro)
- $\checkmark$  Achtung: Mit dem Betriebssystem Linux ist eine Teilnahme an einer Fernprüfung nicht möglich!

#### Meeting-Plattform einrichten (z.B. Zoom)

- 1. Zoom PRO Account erwerben: https://us02web.zoom.us/pricing (Die kostenlose Zoom-Version ist nicht ausreichend.) oder lizenzierten Zugang von der Flugschule geben lassen.
- 2. Auf www.zoom.us anmelden
- 3. Zoom Desktop Client installieren

#### Zwei Bildschirme sind praktisch

Der/die Prüfer/-in hat einen Übersichtsvorteil, wenn 2 separate Bildschirme benutzt werden. Auf einem wird das Zoom-Meeting angezeigt, in dem die Prüfungsteilnehmer/-innen in "Galerieansicht" angezeigt werden. Auf dem zweiten Bildschirm wird das EXAM-Portal angezeigt, wo der/die Prüfer/-in z.B. den Prüfungsfortschritt der Teilnehmer/-innen verfolgen kann.

Alternativ muss zwischen den Fenstern von Zoom und EXAM hin- und hergewechselt werden.

#### Energieversorgung anschließen

Unbedingt sicherstellen, dass der PC und die Bildschirme an Strom angeschlossen sind, da der Energieverbrauch durch die Funktionen ungleich höher ist!

#### Prüfung planen

- 1. Zoom Client auf dem Rechner öffnen  $\rightarrow$  auf  $i$ <sup>9</sup> $j$ "Planen" klicken  $\rightarrow$  im sich öffnenden Fenster "Meeting planen" Felder unter "Thema" ausfüllen und die abgebildeten Einstellungen unter "Meeting-ID",
- 2. "Sicherheit" (Wichtig: "Warteraum" muss aktiviert sein),
- 3. "Video", Audio" und "Kalender" auswählen (Bei Klick auf Outlook oder Google wird nach dem Speichern direkt eine (Outlook oder Gmail-) E-Mail mit dem Einladungstext generiert. Es müssen dann nur noch die Kandidaten-Mailadressen eingefügt werden - bitte in BCC- wegen Datenschutz. Bei Klick auf "Anderer Kalender" wird der komplette Einladungstext in die Zwischenablage kopiert und kann von dort in eine E-Mail übertragen werden. Die Kandidaten-Mailadressen sind auch hier in BCC einzufügen.)
- 4. Speichern
- 5. E-Mail mit Einladung versenden $*$

# Einstellungen von Zoom vor der Prüfung

## Einstellungen zur Bildschirmfreigabe überprüfen

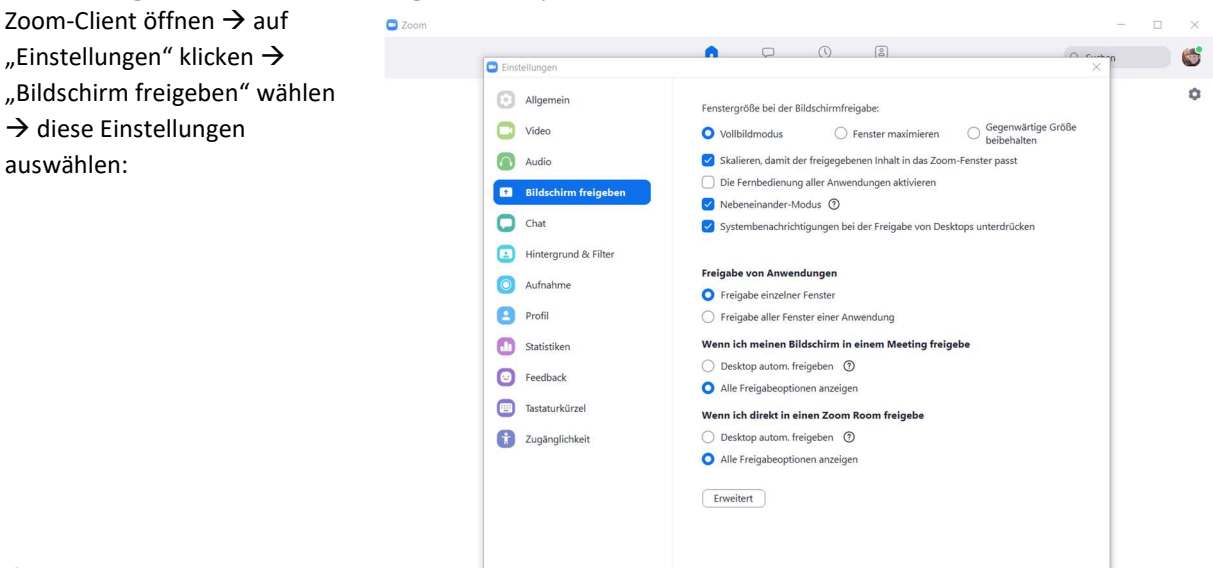

#### $\rightarrow$  Fenster schließen

Der/die Prüfer/-in startet das Zoom-Meeting rechtzeitig. Die Kandidaten/-innen befinden sich noch nicht aktiv im Meeting, sondern im "Warteraum".

Meeting bearbeiten

#### **Meeting bearbeiten**

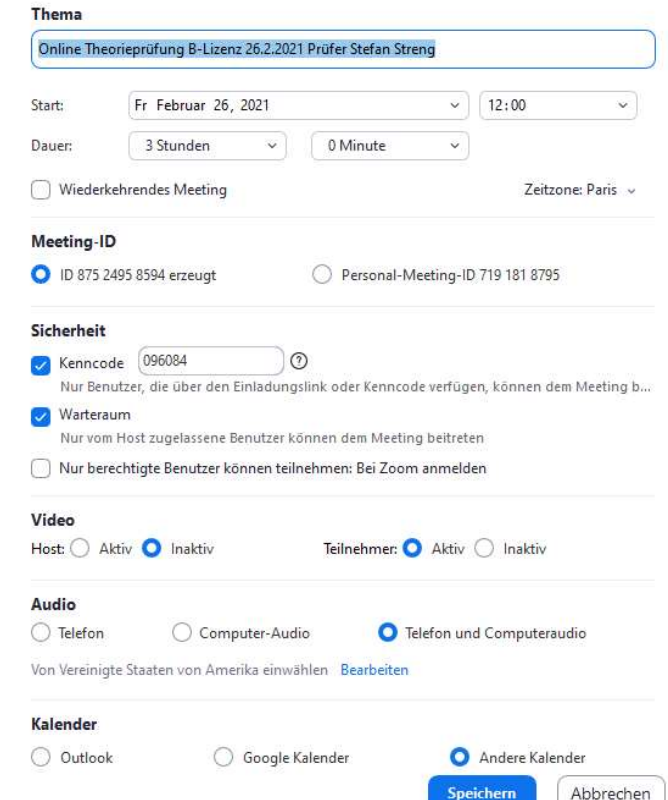

Folgende Einstellungen müssen jetzt am Zoom-Bildschirm vorgenommen werden:

#### Bildschirm freigeben

Untere Einstellungsleiste bei "Bildschirm freigeben" "Freigabe für mehrere Teilnehmer gleichzeitig möglich" auswählen:

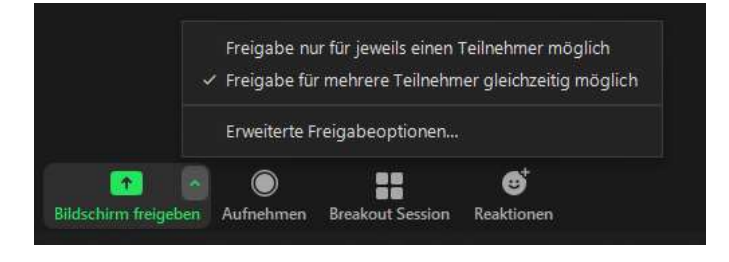

#### Chat einschränken

Chat-Fenster öffnen  $\rightarrow$  ...-Button anklicken und "Der Teilnehmer kann chatten mit:

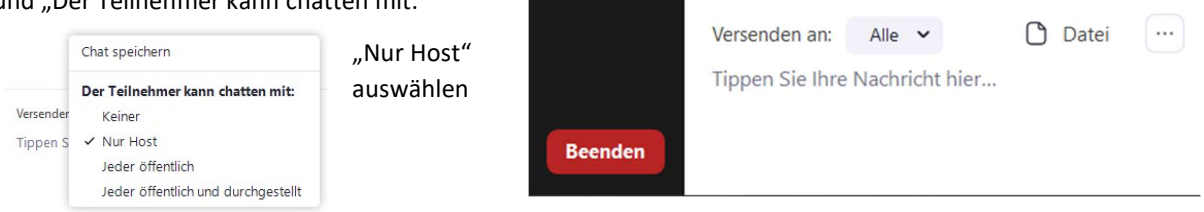

## Technisches Set-up für den/die Prüfungsteilnehmer/-in

- $\checkmark$  stabile WLAN-Internetverbindung mit mindestens 1,0 MBit/s (kein LAN!)
- $\checkmark$  PC oder Laptop (kein Handy oder Android-Tablet; wenn iPAd/ iOS, dann siehe: https://support.zoom.us/hc/de/articles/201379235-iOS-Bildschirmfreigabe-mit-Zoom-Desktop-Client) mit Webcam und Audio (Lautsprecher und Mikro)
- Bei Prüfungen mit nur 1 Teilnehmer/-in kann diese/-r auch ein Android-Tablet verwenden
- Zoom Desktop Client muss auf dem Gerät installiert sein: www.zoom.us
- $\checkmark$  Externe Webcam für den Laptop/PC mit ausreichend langem USB-Kabel oder
	- Desktop Client einer Smartphone Webcam-App muss auf dem Gerät installiert sein
- $\checkmark$  Smartphone, eingeloggt im selben WLAN-Netzwerk wie der Rechner, mit einer installierten und funktionierenden Webcam-App, z.B. DroidCam/EPOCCAM
- $\checkmark$  Es ist sicherzustellen, dass die Smartphone Webcam-App und der Webcam Desktop Client im selben WLAN-Netzwerk kommunizieren.
- Vor Beginn der Prüfung muss der Kamera des Smartphones die Webcam-Funktion des Rechners übertragen werden.
- $\checkmark$  Ruhiger Arbeitsplatz in einem Raum ohne weitere Personen mit geschlossener Tür
- $\checkmark$  Tisch leergeräumt, bis auf den Rechner, an dem die Online-Prüfung abgelegt wird

Smartphone-Kamera zu externer Webcam machen für Android-Geräte z.B. mit DroidCam

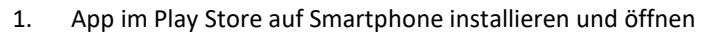

- 2. Anweisungen folgen
- 3. DroidCam Windows Client auf Rechner installieren z.B. von hier:
- https://www.dev47apps.com/droidcam/windows/
- 4. DroidCam Icon auf dem PC-Desktop anklicken  $\rightarrow$  Device IP vom Smartphone abschreiben, Video abhaken und Start klicken
- 5. Funktionsüberprüfung vornehmen.

## für iOS (iPhone) z.B. mit EPOCCAM

 $\bullet$ 

#### https://apps.apple.com/de/app/epoccam-webcam-for-mac-and-pc/id449133483

- 1. App im App Store auf Smartphone installieren und öffnen
- 2. Anweisungen folgen, Betriebssystem auswählen (Windows oder Apple)
- 3. Der Client (Treiber) kann per Download-Link an den Computer (an einen Mac direkt per Air-Drop) geschickt und installiert werden. Smartphone und Computer müssen im selben W-Lan eingeloggt sein.
- 4. EPOCAM den Zugriff auf Kamera und Netzwerk erlauben
- 5. Funktionsüberprüfung vornehmen

#### Richtige Kamera-Position einstellen

Das Smartphone kann bspw. an eine gefüllte Wasserflasche angelehnt werden, sodass der/die Prüfungsteilnehmer/-in von seitlich-hinten, der Desktop mit dem Prüfungsprogramm und der freie Raum um den/die Prüfungsteilnehmer/-in herum gefilmt wird.

#### Energieversorgung anschließen

Unbedingt sicherstellen, dass sowohl das Handy als auch der PC an Strom angeschlossen sind, da der Energieverbrauch durch die Funktionen ungleich höher ist!

# Kandidaten/-innen zur Prüfung zulassen

#### Teilnehmer/-innen einzeln eintreten lassen

Bei Klick auf den Button "Teilnehmer" in der unteren Einstellungsleiste werden in der rechten Spalte oben alle Kandidaten/-innen sichtbar, die sich im Warteraum befinden.

Der/die Prüfer/-in holt die Kandidaten/-innen nun einzeln mit Klick auf "Eintreten lassen" in den Hauptraum (Das ist aus Datenschutzgründen erforderlich):

#### Identitätskontrolle

Hier hält der/die Kandidat/-in seinen/ihren Personalausweis so in die Webcam, dass der /die Prüfer/-in eine einwandfreie Kontrolle der Identität vornehmen kann:

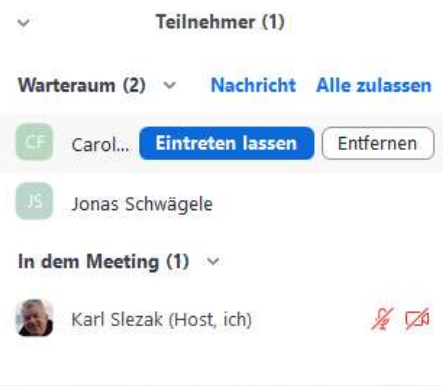

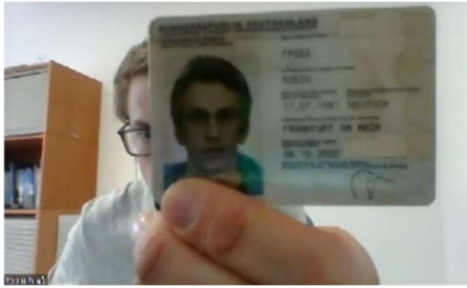

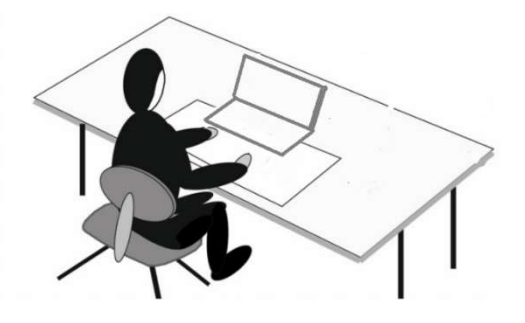

#### Echte Namen verwenden

Falls der/die Kandidat/-in nicht mit vollem Vor- und Nachnamen in Zoom erscheint, muss dies von dem/ der Teilnehmer/-in geändert werden: Teilnehmerfenster öffnen

mit dem Mauszeiger über den eigenen Namen fahren  $\rightarrow$  auf den erscheinenden Button "Mehr" klicken  $\rightarrow$  Umbenennen

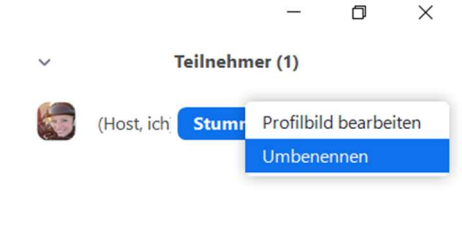

 $\sim$ 

## Dokumentenkontrolle (Ausbildungsnachweise) der Teilnehmer/-innen

Sofern der/die Prüfer/-in die PDF des Ausbildungsnachweises des/der Kandidaten/-in nicht vorab per E-Mail erhalten hat, muss das PDF von dem/der Prüfungskandidaten/-in über Zoom an den/die Prüfer/-in übermittelt werden:

Im geöffneten Chat-Fenster auf "Datei" klicken  $\rightarrow$  Speicherort auswählen  $\rightarrow$  versenden (an Host)

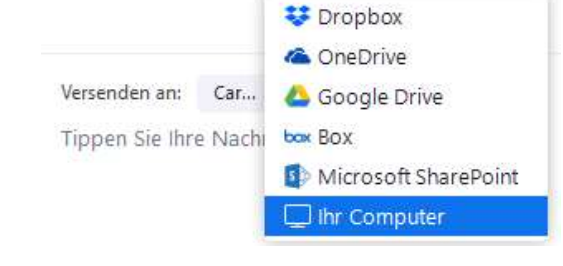

Versenden an: Car... v (Direktn ( Datei

Tippen Sie Ihre Nachricht hier...

#### Zurückschicken der Teilnehmer/-innen in den

#### Warteraum

Nach der Identitätsprüfung und Dokumentenkontrolle wird der/die Kandidat/-in wieder in den Warteraum geschickt: Mit der Maus über das Kandidatenbild fahren  $\rightarrow$  auf "..." klicken  $\rightarrow$  "In Warteraum stellen" auswählen

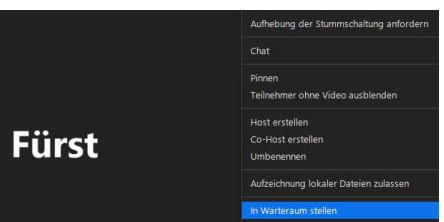

#### Alle Teilnehmer/-innen aus dem Warteraum eintreten lassen und Warteraum sperren

Wenn für jede/-n einzelne/-n Teilnehmer/-in die Identitätsprüfung und Dokumentenkontrolle durchgeführt worden ist, holt der/die Prüfer/-in alle Kandidaten/-innen zusammen in den Hauptraum: Oben rechts bei "Warteraum" auf "Alle auswählen" klicken

Der Warteraum muss gesperrt werden:

Unter "Teilnehmer" klicken auf "..."  $\rightarrow$  Haken vor "Warteraumfreigabe" entfernen

Allg. Aufhebung der Stummschaltung anfordern Beim Beitreten stummschalten

- Den Teilnehmern gestatten, ihre Stummschaltung selbst aufzuheben.
- Teilnehmern erlauben, sich umzubenennen

Ton abspielen, wenn jemand einsteigt oder geht

Warteraumfreigabe Meeting sperren

DHV-Theorie-Prüfung online als Fernprüfung durchführen Seite 6 von 11

## Technische Vorbereitung der Prüfung durch den/die Kandidaten/-in

Wenn sich alle Kandidaten/-innen im Meeting befinden, folgt ein Check der Kontrollfunktionen.

#### Auswahl der externen Kamera als Anzeige

Jede/-r Teilnehmer/-in muss seine Webcam am PC/Laptop deaktivieren und die Smartphone-Webcam auswählen: In der unteren Einstellungsleiste das Videosymbol öffnen Smartphone-Webcam (hier DroidCam Source 3) auswählen

Die richtige Position der Smartphonekamera wird von dem/der Prüfer/-in kontrolliert.

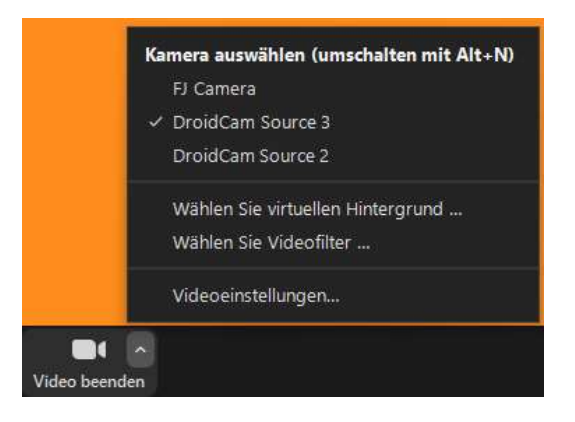

#### Audio-Lautstärke einstellen

Alle Teilnehmer/-innen haben ihr Mikro eingeschalten. Der /die Prüfer/-in muss alle Kandidaten deutlich hören können.

Zum Start der Onlineprüfung durch den/die Prüfer/-in ist sicherzustellen, dass jede/-r Teilnehmer/-in ein eingeschaltetes Mikrofon hat.

#### Bildschirm freigeben

Die Teilnehmer/-innen haben auf ihrem Rechner nur den Tab mit der EXAM-Online-Prüfung geöffnet.

Jede/-r Teilnehmer/-in muss seinen Bildschirm freigeben: Wichtig ist, dass tatsächlich der komplette Bildschirm (im sich öffnenden Fenster oben links) ausgewählt ist.

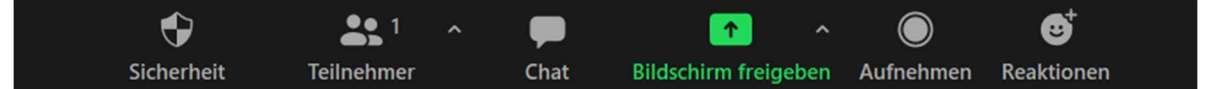

Dies kontrolliert der/die Prüfer/-in genau, denn nur dann hat der/die Prüfer/-in Kontrolle darüber, ob andere Tabs oder Dokumente geöffnet werden.

Sobald Teilnehmer/-innen ihren Bildschirm freigegeben haben, erscheint hinter ihrem Namen ein grünes Symbol und angezeigt wird zunächst der Bildschirm, der als erstes freigeben wurde. Dem/der Prüfer/-in erscheint am oberen Bildschirmrand eine entsprechende Anzeige:

> Sie sehen den Bildschirm von Karl Slezak Optionen anzeigen  $\times$

Zwischen den freigegebenen Bildschirmen zu wechseln ist nun möglich, indem über "Optionen anzeigen" ein/-e andere/-r Teilnehmer/-in ausgewählt wird.

# Ablauf der Onlineprüfung

#### Start der Prüfung und ständige Kontrolle

- 1. Jeder/-r Teilnehmer/-in öffnet einen Internetbrowser  $\rightarrow$  loggt sich im DHV-Serviceportal ein  $\rightarrow$  wählt den Reiter "DHV-Exam"  $\rightarrow$  überprüft seine Personendaten  $\rightarrow$  erklärt sich mit der Datenverarbeitung einverstanden  $\rightarrow$  klickt auf "Zur Onlineprüfung"
- 2. Der/die Prüfer/-in teilt die Prüfungsnummer mit.
- 3. Die Teilnehmer/-innen wählen die entsprechende Scheinart etc. aus und klicken auf "Prüfung starten"
- 4. Ab dem Zeitpunkt, ab dem der/die Prüfer/-in die Prüfung und entsprechende Prüfungszeit für die Teilnehmer/-innen startet, werden die Prüfungsteilnehmer/-innen ständig einerseits über die Ansicht ihrer Smartphone-Kamera und andererseits auch über den flexiblen Zugriff auf die geteilten Bildschirmansichten überwacht.

#### Prüfungsdokumentation mittels zweier Screenshots

Um den regelkonformen Ablauf der Onlineprüfung zu dokumentieren, muss der/die Prüfer/-in insgesamt 2 Screenshots an den DHV übermitteln:

- Auf dem ersten sind sämtliche Teilnehmer/-innen aus der Sicht ihrer (korrekt positionierten) externen Kamera zu sehen (Übersicht).
- $\checkmark$  Auf dem zweiten ist zu sehen, dass jede/-r Teilnehmer/-in den eignen Bildschirm zur möglichen Einsicht durch den/die Prüfer/-in freigegeben (grünes Symbol), das Mikrofon  $\Box$ und die Kamera eingeschaltet hat: Eine solche Ansicht bietet Zoom in der Teilnehmerliste.

Bei Prüfungen mit max. 4 Teilnehmer/-innen reicht ein Screenshot, da alle notwendigen Darstellungen nebeneinander abgebildet werden können:

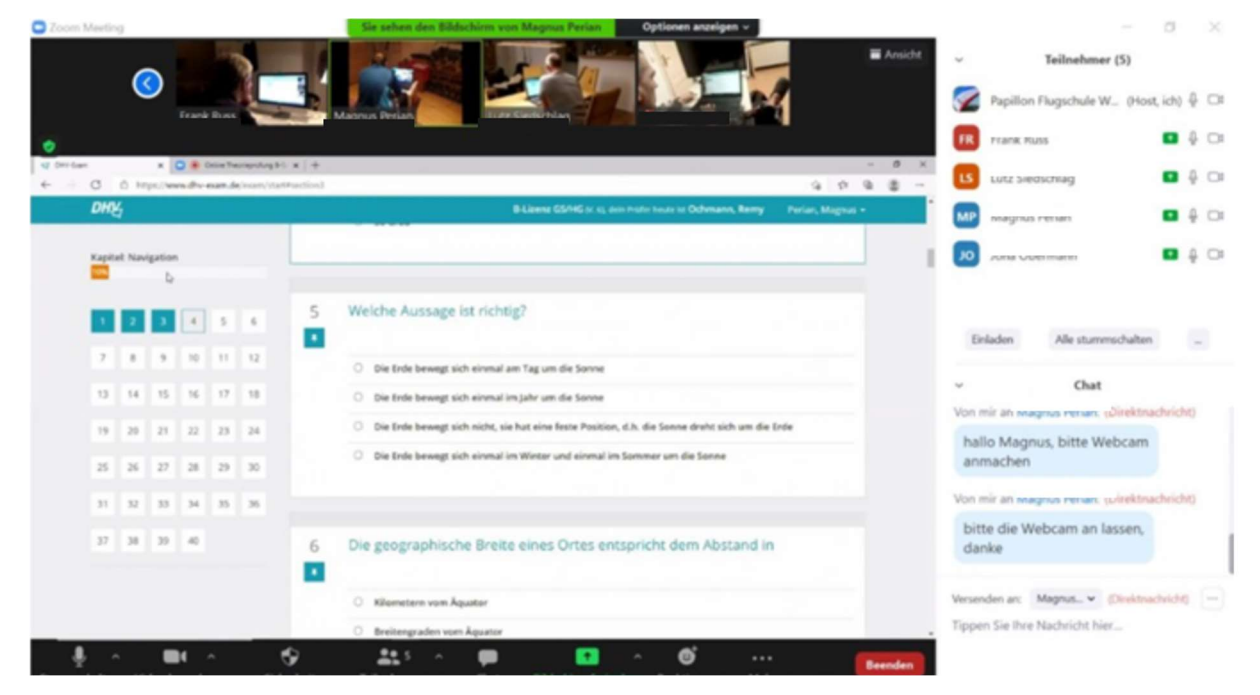

Diese Screenshots sind später mit den allgemeinen Prüfungsunterlagen hochzuladen.

#### Prüfung beenden und an den DHV senden

Dieser Teil läuft genau wie bei einer Präsenz-Prüfung. Es ist lediglich zu beachten, dass als Prüfungsort unbedingt "ONLINE" einzutragen ist wird und die im vorherigen Absatz genannten Screenshots hochgeladen werden.

Bei der Abrechnung ist zwingend der Name der Flugschule einzugeben!

#### Fragenklärung und Bestätigung nach der Prüfung

Fragen der Teilnehmer/-innen können nach dem Ende der Onlineprüfung im gemeinsamen Zoom-Meeting besprochen und geklärt werden. Sollen fehlerhaft beantwortete Fragen im 2-er Gespräch besprochen werden, sollten die restlichen Teilnehmer wieder in den Warteraum transferiert werden.

Die Bestätigung über die bestandene Prüfung erhält der/die Prüfungsteilnehmer/-in vom Prüfer in einer der folgenden Formen:

- digitale Unterschrift auf einen Ausbildungsnachweisscan
- E-Mail mit Prüfungsbestätigung von dem/der Prüfer/-in an den/die Teilnehmer/-in (Der Nachweis des/der Prüfers/-in ist auszudrucken oder zumindest in einer Weise aufzubewahren, dass er bei Bedarf vorgezeigt werden kann.)

 eigenhändige Ergänzung des Ausbildungsnachweises des/der Prüfungsteilnehmers/-in "[Prüfungsdatum], online [Name des/der DHV-Prüfer/-in] [Prüfungsnummer]" (Die Prüfungsnummer muss vom/von der Prüfer/-in an die Teilnehmer/-innen kommuniziert werden.)

# Checkliste für deine Prüfung

☐ Prüfungseinladung an pruefung@dhvmail.de geschickt

 $\Box$  alle Teilnehmer/-innen haben sich im Serviceportal mit korrekten Daten registriert  $\rightarrow$  vgl. Bestätigungsmail, die jede/-r Nutzer/-in bekommt

- $\Box$  alle Teilnehmer/-innen haben eine externe Kamera eingerichtet
- $\Box$  alle externen Kameras in korrekter Position

☐ alle Bildschirme freigegeben, Mikros an, Frontkameras an

- $\Box$  alle Namen vollständig angegeben
- ☐ Screenshots zeigen alle Teilnehmer/-innen samt aller eben genannten Punkte
- ☐ Bestätigung der bestandenen Prüfung an Teilnehmer/-in übermittelt
- $\square$  Angabe des Prüfungsortes im EXAM ist "ONLINE"
- Prüfungsort ONLINE
- ☐ Screenshots sind als Prüfungsunterlagen im EXAM angehängt
- ☐ Prüfungsbestätigungen an Teilnehmer/-innen geben

# Rahmenbedingungen der Onlineprüfung

## \*"Prüfungseinladung [Datum]" an pruefung@dhvmail.de versenden

Die E-Mail mit der Prüfungseinladung und dem entsprechenden Meeting-Link ist immer zeitgleich auch an den DHV (pruefung@dhvmail.de mit dem Betreff "Prüfungseinladung [Datum]") zu schicken.

Wie bei Präsenz-Prüfungen behält sich der DHV vor, jederzeit dem Prüfungsgeschehen beizutreten und eine Kontrolle durchzuführen.

## Empfohlene Teilnehmeranzahl ist maximal 12

Der Übersicht willen ist die mögliche Teilnehmeranzahl auf maximal 12 Personen beschränkt (inklusive Prüfer/ in).

## Folgen einer (versuchten) Täuschungshandlung

Sowohl der/die DHV-Prüfer/-in als auch der/die Prüfungskandidat/-in versichern, dass die Prüfung ohne

Betrugsversuch durchgeführt wird. Sollte dennoch eine Täuschungshandlung oder einen Versuch hierzu unternommen werden, wird der/die entsprechende Prüfungsteilnehmer/-in ab diesem Zeitpunkt vom/von der Prüfungsleiter/-in von der Fortsetzung der Prüfung ausgeschlossen und vom DHV für einen Zeitraum von 6 bis 18 Monaten für alle weiteren Prüfungen gesperrt. Als Täuschungshandlung oder -versuch gelten insbesondere die Kommunikation mit anderen Prüfungsteilnehmern/-innen während der theoretischen Prüfung, die Manipulation mit der Identität des/-r Bewerbers/-in, vorsätzlich unrichtige Eintragungen im Ausbildungsnachweis, das Mitbringen nicht erlaubter Arbeitsmittel und Geräte in den Prüfungsraum, das Öffnen anderer Seiten im Laptop oder Tablet außerhalb des DHV-Prüfungsprogramms.

#### Störungen führen zu Prüfungsabbruch

Sollte es während der Prüfung zu technischen Unterbrechungen (Mikrofon, Kamera, Internet o.Ä.) oder anderen Störungen der Prüfung (Personenverkehr im Prüfungsraum des/der Teilnehmers/-in, Teilnehmer/-in verlässt Platz o.Ä.) kommen, wird die Prüfung (des/-r entsprechenden Teilnehmers/-in als) generell abgebrochen und als "nicht bestanden" gewertet, wenn der/die Prüfer/-in Anlass zu dieser Wertung sieht. Sollte sich die Störung durch einen unglücklichen Umstand ergeben, wird die Prüfung abgebrochen, die Bewertung "nicht bestanden" oder "ungültiger Versuch/nicht angetreten" obliegt dem Ermessen des/der DHV-Prüfers/-in.

#### Feedback ist erwünscht

Die Prüfungsteilnehmer/-innen sind auf die sehr erwünschte Teilnahme an der "DHV Pilotenumfrage" hinzuweisen.

Den Link zu dieser anonymen Befragung zu den Erfahrungen in der Ausbildung und der Prüfung erhalten die Teilnehmer/-innen, sobald die Prüfungsunterlagen zur Scheinerstellung im DHV eingegangen sind und bearbeitet werden. Die Pilotenumfrage ist ein wichtiges Element zur Qualitätsverbesserung auf Seiten der Flugschulen, Prüfer/-innen und auch des DHV.

Prüfer/-innen werden gebeten, ihre Erfahrungen mit den Fernprüfungen frühzeitig an den DHV weiterzugeben: pruefung@dhvmail.de "Feedback Prüfung [Datum]".

Insbesondere Hinweise zum Umgang mit Störungen und Ideen zur Verbesserung der Anweisungen sind sehr erwünscht und werden vom DHV mit größtmöglicher Sorgfalt verfolgt.